## **Matrix Module Installation:**

**1.** Go to **START, RUN.**

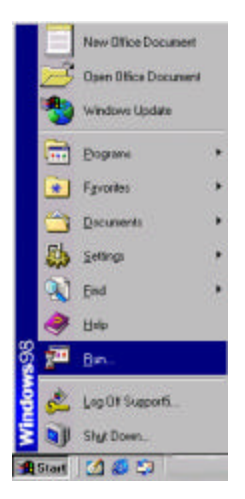

**2**. Type: **A:\INSTALL**

# Then press **<ENTER>.**

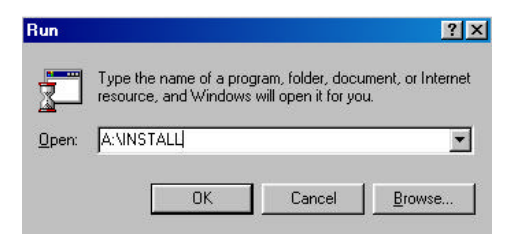

# **Matrix Module Setup**

1. Go to **START, PROGRAMS, MS-DOS PROMPT.**

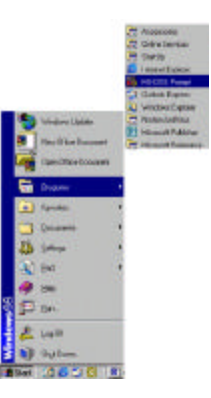

2. From **C:\WINDOWS,** type:

# **CD\POWER**

then press **<ENTER>.**

3. At the **Power POS DOS** prompt and type:

**EDIT PS.BAT**

then press **<ENTER>.**

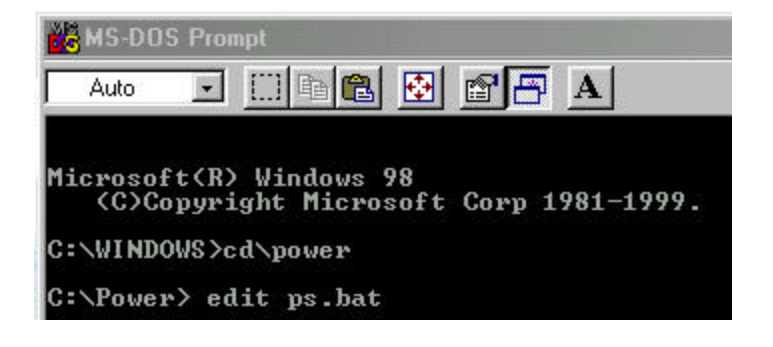

4. Arrow down to the line:

# **REM SET PSMATRIX=Y**

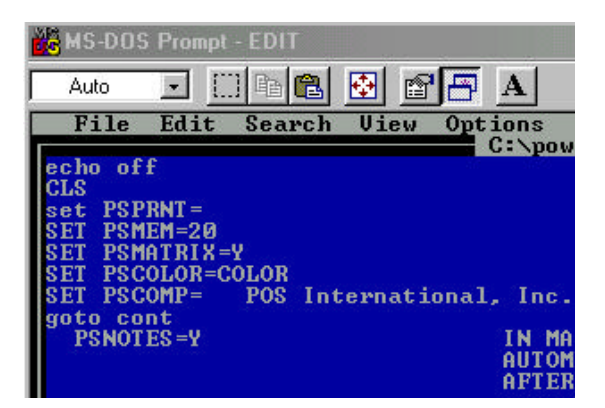

- 5. The letters **REM** need to be removed from that line. Delete letters **REM.**
- 6. Press the keys:

**<ALT>** and **<F>.**

7. From the **FILE MENU**, arrow down to **SAVE,** then press **<ENTER>.**

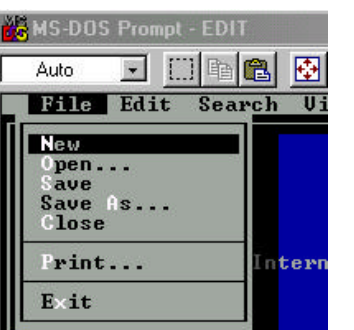

8. Press the keys:

**<ALT>** and **<F>.**

9. From the **FILE MENU**, arrow down to **EXIT,** then press **<ENTER>.**

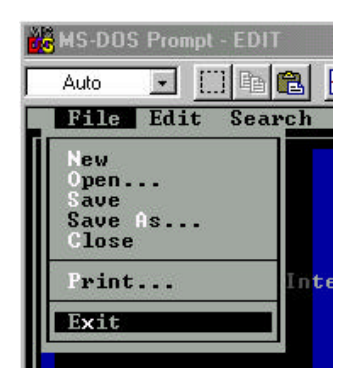

10. From the **DOS PROMPT**, **C:\POWER**, type:

**EXIT¸** then press **<ENTER>.**

Start the Power POS program normally.

11. **MATRIX MODULE** will now be displayed on the **MAIN MENU** of **POWER.**

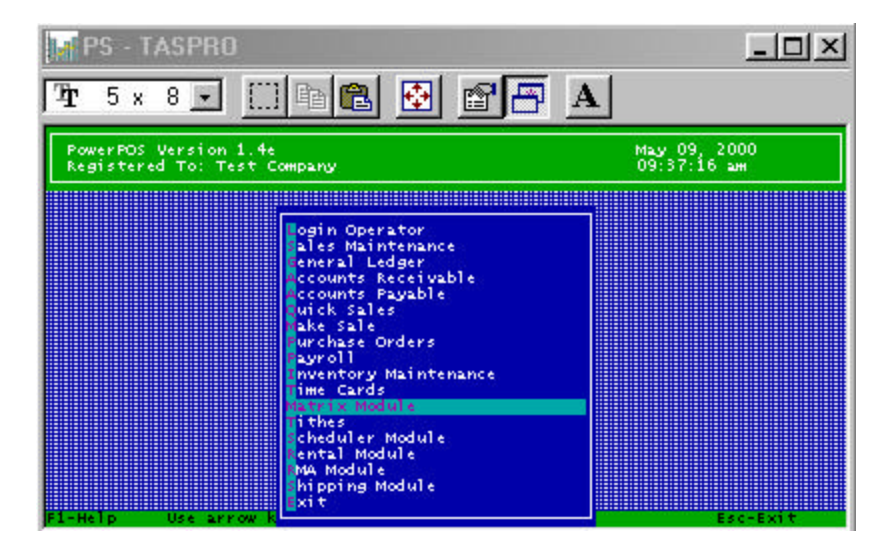

**Existing Power Users Only:**

Please note: The Matrix Purchase orders uses **LANDSCAPE PRINT FORMAT CODES**. Please call Tech Support at 800-646-4767 to make the necessary changes.

# **Matrix Function Keys Available:**

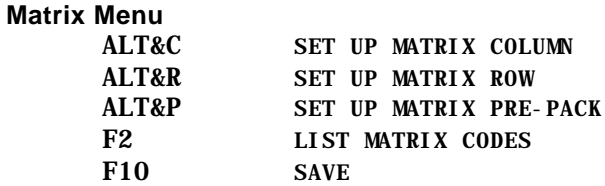

#### **Inventory Maintenance**

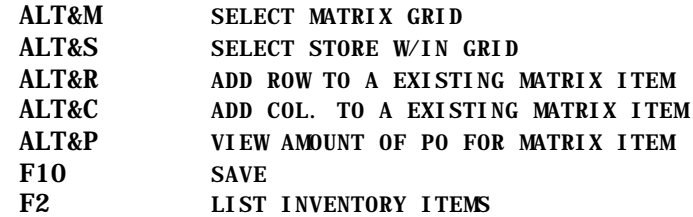

## **Purchase Orders**

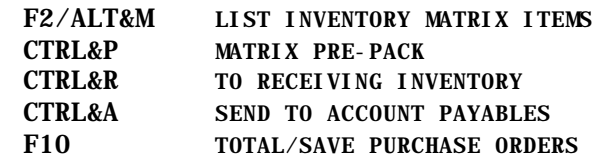

# **Grid Function Keys Available:**

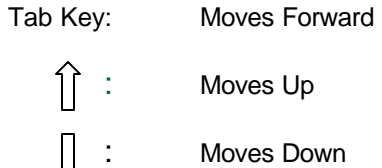

Moves Up

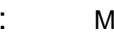

Moves Down

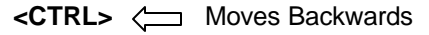

#### **Matrix Definitions**

The Clothing Matrix Module allows the ability to group like items that differ only in sizes and color but not in price. The Matrix Module interfaces with Inventory Maintenance, Purchase Orders, Make Sale and/or Quick Sales.

### **Clothing Matrix Field Definitions**:

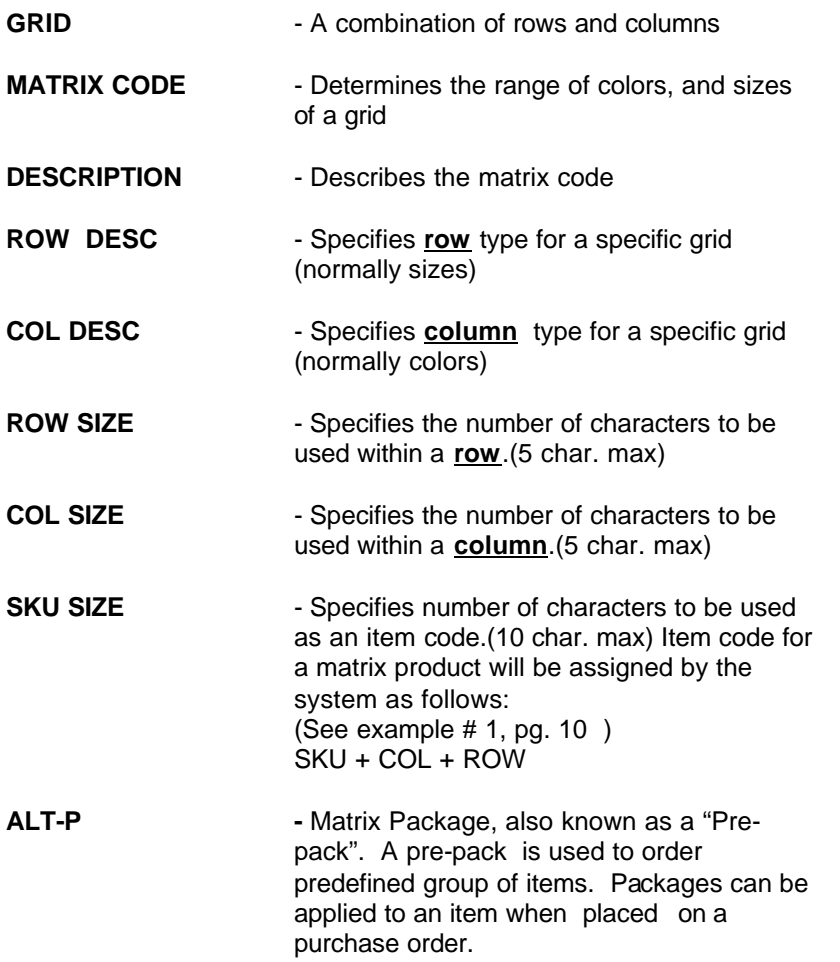

ALT-C & ALT-R - *ALT&C* Defines a column for a specific grid. - *ALT&R* - Defines a row for a specific grid.

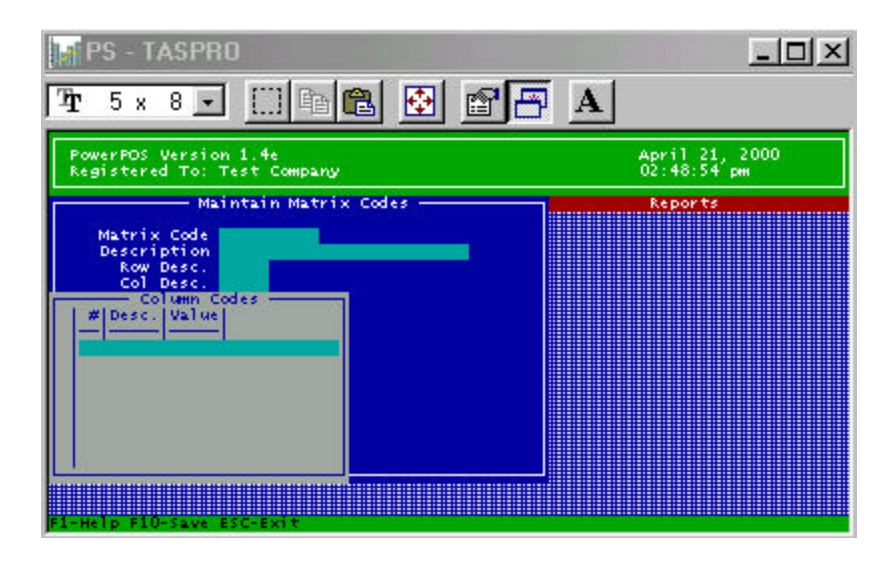

#### **Definitions for ROW & COLUMNS Codes**

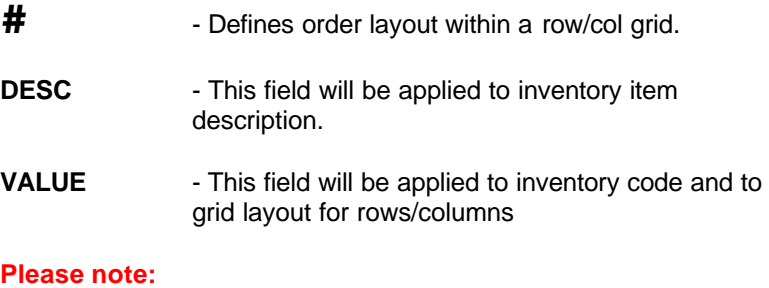

The item code field is equal to 20 characters, therefore, it is necessary that the value number and the sku number be a combined total of 20\* characters or less. The Number field pertains to the amount of characters that are used in the matrix template.

\* A maximum of 12 characters or less is recommended.

**POS International, Inc.** Matrix Module

 $\mathsf{EKU}$  # = 5 CHAR.  $ROW# = 3 CHAR$  $COL # = 3 CHAR$ 

See pages 10 and 11 for Matrix Setup examples and page 12 for Inventory Setup.

# **Matrix Setup**

**Example 1:**

**Set Up of a Matrix Code**

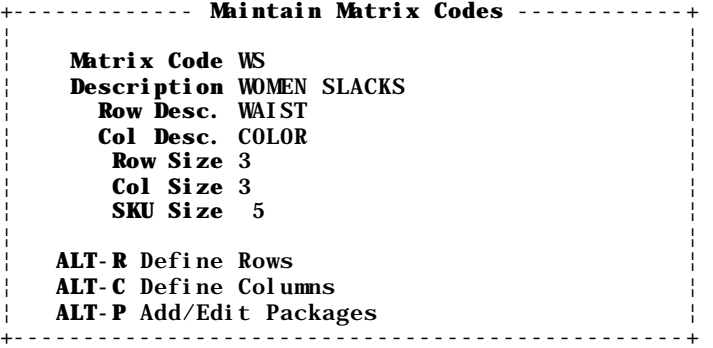

# **Example 2:**

## **Setting up a matrix ROW (ALT&R)**

- A. Press ENTER to start ROW definitions
- B. Use UP/DOWN arrow keys to move between lines
- C. Press "ESC" when finished

 +---- **Row Codes** ---+ +--------¦ ¦ ¦ ¦ #¦Des¦ **Code** WS ¦ ¦ ¦--¦---¦ **Order** 5 ¦ **Desc.** SZ 08 ¦ ¦ 2¦SZ ¦ **Value** W08 ¦  $\vert \ \vert$  3 | SZ |  $\vert \ \ \vert$  4 | SZ +-------------------+ ¦ ¦ 5¦SZ 08¦W08 ¦ ¦ ¦ 6¦SZ 10¦W10 ¦

**Example 3:**

**POS International, Inc.** Matrix Module **Matrix Module** 

# **Inventory Setup**

**Setting up a matrix template item**

- 1. From the **MAIN MENU** select **INVENTORY MAINTENANCE.**
- 2. Select **MAINTAIN INVENTORY**
- 3. **ITEM CODE** must equal the numer in **SKU SIZE** characters listed in **MAINTAIN MATRIX CODE**. (See Example 1 on page 12)
- 4. **DESCRIPTION** must define matrix item template. Do not assign sizes or colors to the description field.
- 5. **TYPE**  must be **M** for **MATRIX.**
- 6. **ONHAND**  Amount must equal zero for **MATRIX TEMPLATE FORMAT**.
- 7. All other fields are setup as regular inventory items.
- 8. **SAVE ITEM** (Screen should be blank at this point)
- 9. Find template item in order to assign a **MATRIX CODE.** ( Ex. Pull up item 12345)
- 10. At the **ITEM CODE** press **<ALT>** and **<M>** keys to select a **MATRIX CODE.**
- 11. The **MATRIX GRID** should now be displayed on the screen. Use the **GRID FUNCTION KEYS** (defined on page 8) to navigate within the grid. Enter the amount of items available for each size and color.
- 12. Press **<F10>** to save. Once the record is saved, the system will automatically create all regular inventory items and their quantities.

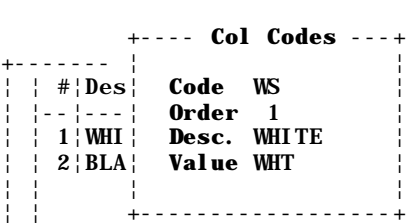

**Setting up a matrix COL (ALT&C)**

C. Press "ESC" when finished

A. Press ENTER to start ROW definitions

B. Use UP/DOWN arrow keys to move between lines

# **Example 2**

## **Setting up a matrix package (ALT&P)**

- A. Press ENTER to assign a package code *(The purpose of the package is to be able to order items with preset quantity and colors. There is no limit to the number of packages that can be created).*
	- EX: STANDARD = PRIMARY COLORS MEDIUM = MEDIUM SIZE ITEMS LARGE = LARGE SIZE ITEMS
- B. Press ENTER to assign a package description

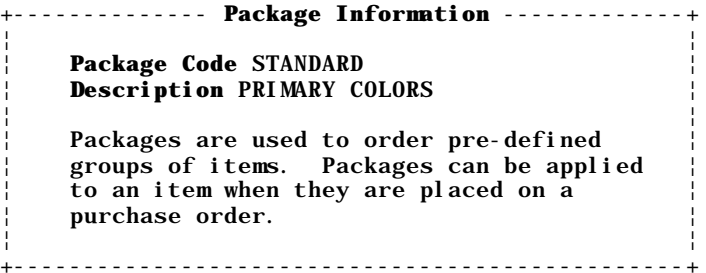

### **Example 3**

#### **Setting up a package template**

A. Highlight a package code in order to create a preset quantity and colors for pre-pack(s). **The example below states the following:**

> *All items of the color BLACK, size SMALL will be ordered in LOTS of (10) ten.*

*All items of the color WHITE size SMALL will be ordered in LOTS of (20) twenty.* ETC...

# **Example 1**

#### **Setup of a Matrix Template**

#### **Maintain Inventory**

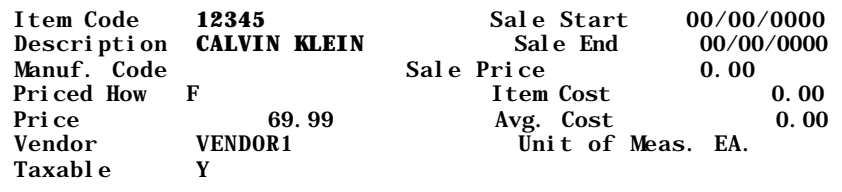

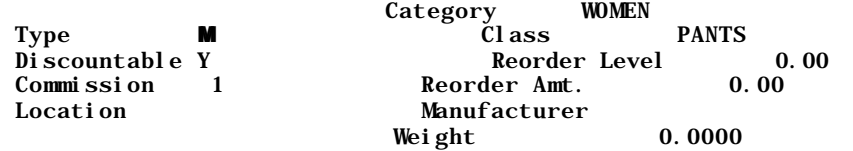

B. When completed press "ESC" to save system will query "Changes were made. Do you want to apply" Press ENTER or Y to save changes. *(see example below)*

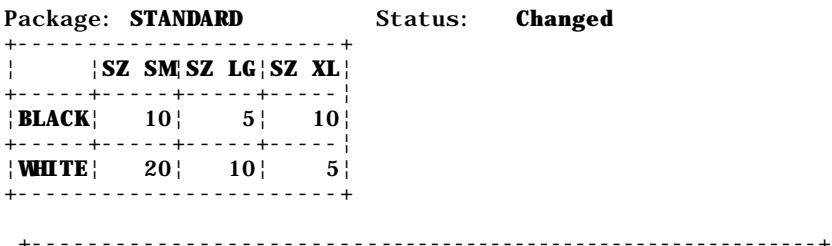

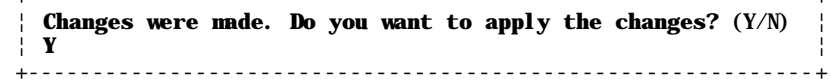

## **Example 4**

From within the "**Maintain Inventory**" file, select the "**Matrix Template**" and press "**ALT&M**" for grid. Use the "**Grid Function Keys**" in order to move within the grid.

*The sample below indicates all amount(s) and colors available for item "12345".* 

*Color BLACK, size(00) have (01) on hand*

*Color BLACK, size(02) have (00) on hand*

*Color BLACK, size(04) have (25) on hand*

*Color BLACK, size(06) have (06) on hand.* ETC...

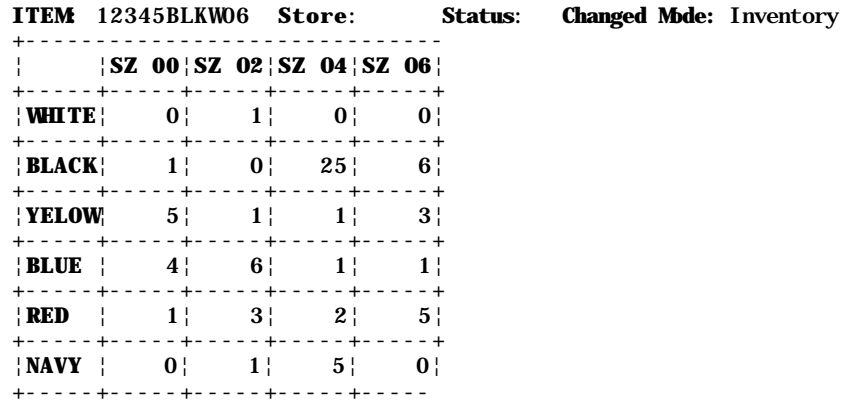

## **Additional Rows and Columns can be added to all existing MATRIX TEMPLATES:**

- 1. All existing Matrix item(s) have to be edited from within Inventory Maintenance
- 2. All changes made in the Matrix Module will only affect new inventory items.

# **To edit an existing inventory Matrix item(s)**

- 1. Go to Inventory Maintenance,find Matrix template needed. *Using previous item example select 12345)*
- 2. Press "ALT&M" to access grid
- 3. Press "CTRL&R" to edit rows
- 4*.* Press "CTRL&C" to edit columns

# **Matrix Purchase Orders**

Interfaces with Inventory Maintenance. When creating a purchase order for a matrix item(s), we recommend one of the following methods:

- 1. Create separate purchase orders for regular and matrix items.
- 2. When creating a purchase order, order all regular items first then order all matrix item(s).

#### **Creating a Purchase Order**

1. At the **MAIN MENU** select the **MATRIX MODULE.**

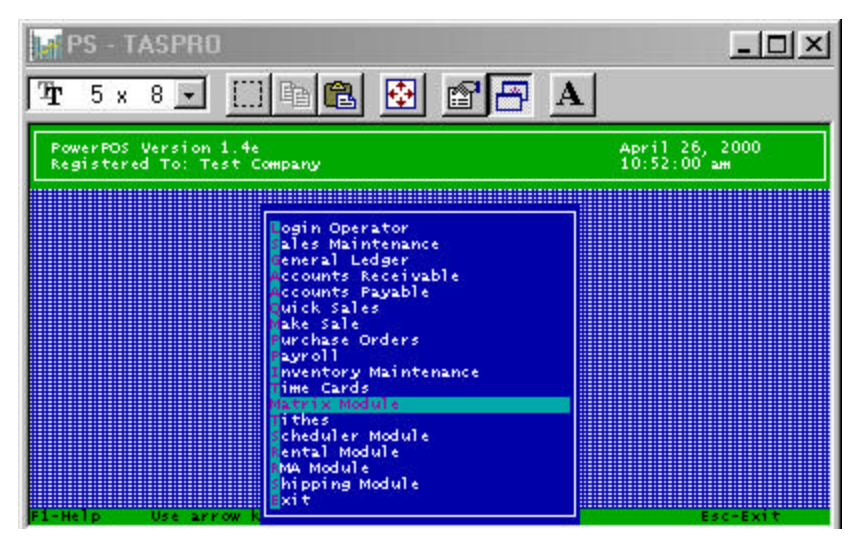

2. Arrow over to **PURCHASE ORDERS,** select **CREATE/ RECEIVE MATRIX P.O.'s.**

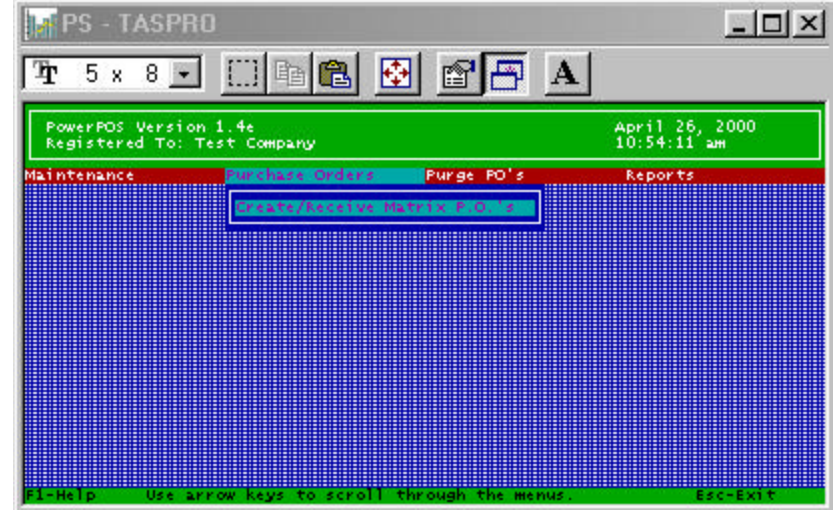

## 3. Press **<F2>** to list vendors.

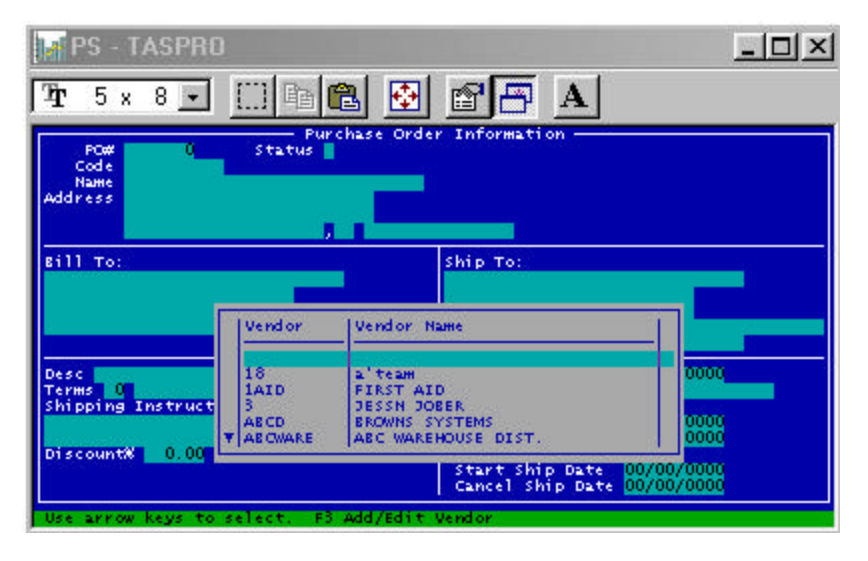

# **POS International, Inc.** Matrix Module **Matrix Module**

4. Use your arrow keys to scroll through the list of vendors. Select vendor, press **<ENTER>**. Enter through the fields and complete any information. Then press **<F10>** to begin entering items on your purchase order.

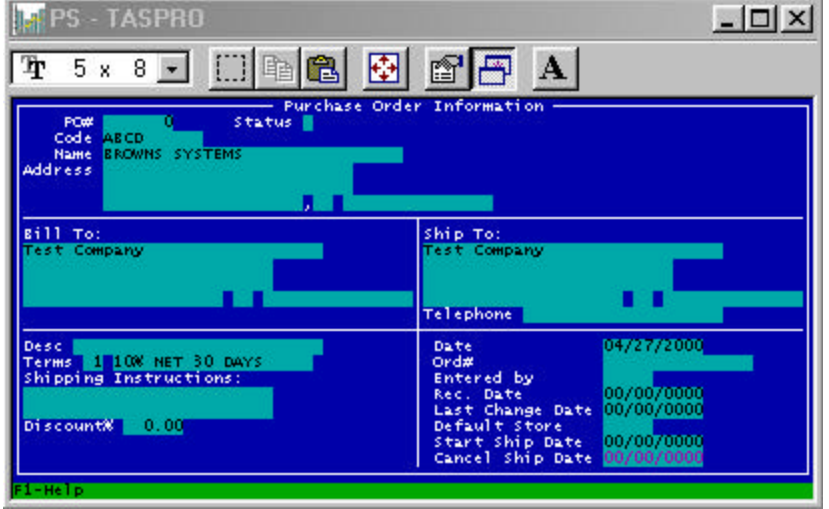

5. Initially the bar should be highlighted across the screen.

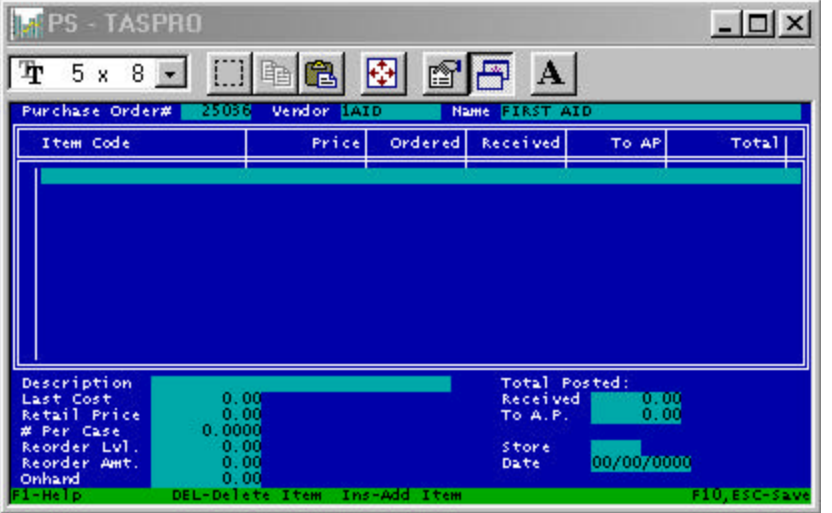

6. Press **<ENTER>** to shorten the bar.

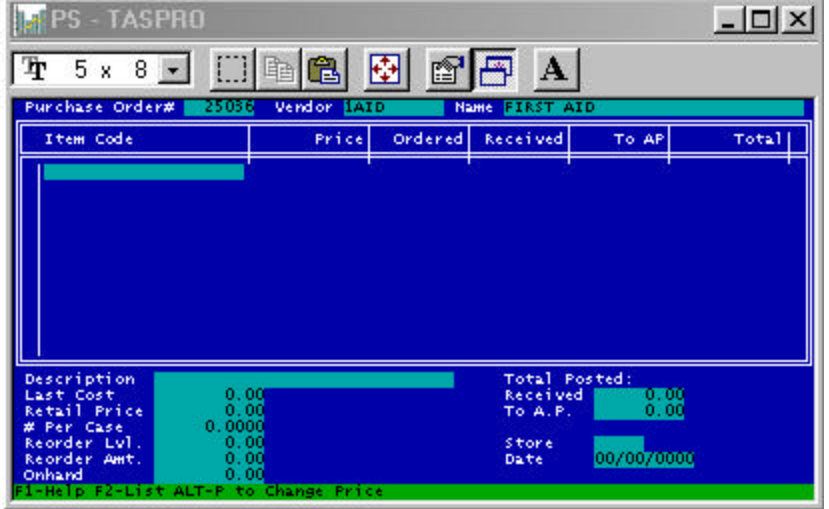

- 7. Press **<F2>** to list items or you can scan or type item code if known.
- 8. Select the item from the list, if ordering a matrix item, press **<ALT>** and **<M>**. Then press **<ENTER>** to view matrix grid.

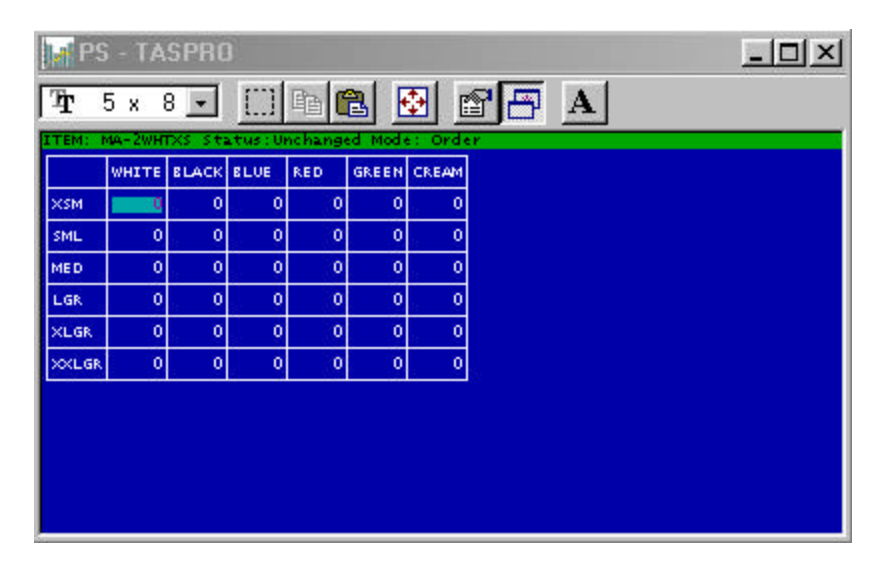

# **POS International, Inc.** Matrix Module

## 9. Enter item amounts to be ordered. To move between within the grid - refer to **Grid Function Keys** on page 8.

10. Press **<F10>** to complete and confirm ordered amounts. Then press **<ESC>,** and **<ENTER>** through the line to save.

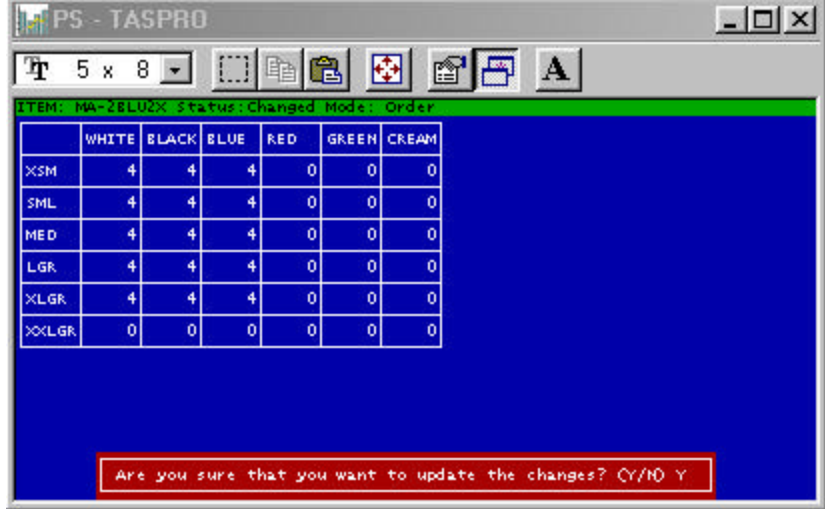

11. Press **<F10>** to total out the **PURCHASE ORDER.**

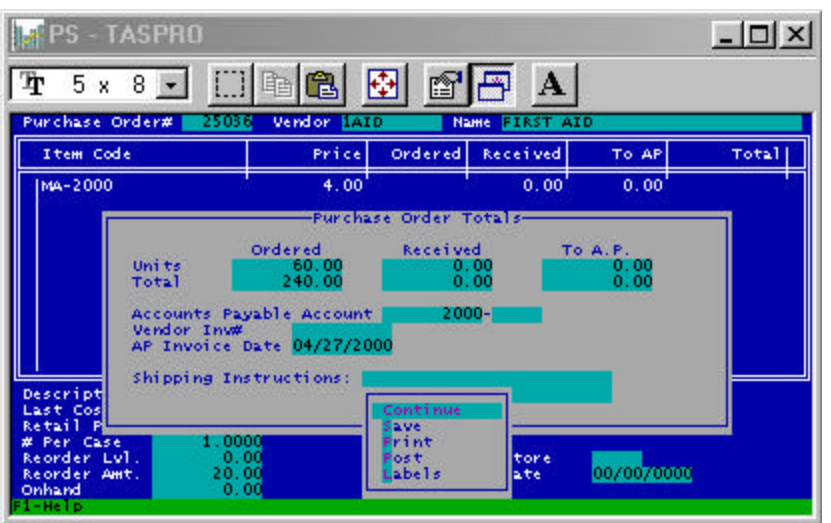

**POS International, Inc.** Matrix Module **Matrix Module** 

12. Choose **<P>** to **PRINT** the **PURCHASE ORDER** or **<S>** to **SAVE** the **PURCHASE ORDER.**

### **NOTE:**

You cannot **ORDER, RECEIVE** and send to **A/P** at the same time

# **Receiving Purchase Orders**

The matrix module automatically updates inventory maintenance once an item is received and posted. To receive items:

# 1. From the **MAIN MENU**, select **MATRIX MODULE**.

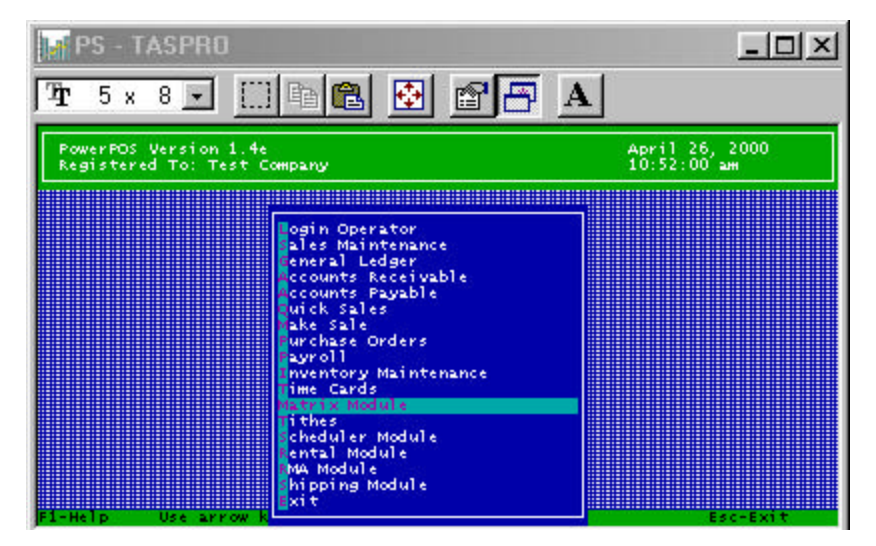

### 2. In the **MATRIX MODULE** arrow over to **PURCHASE ORDERS.**

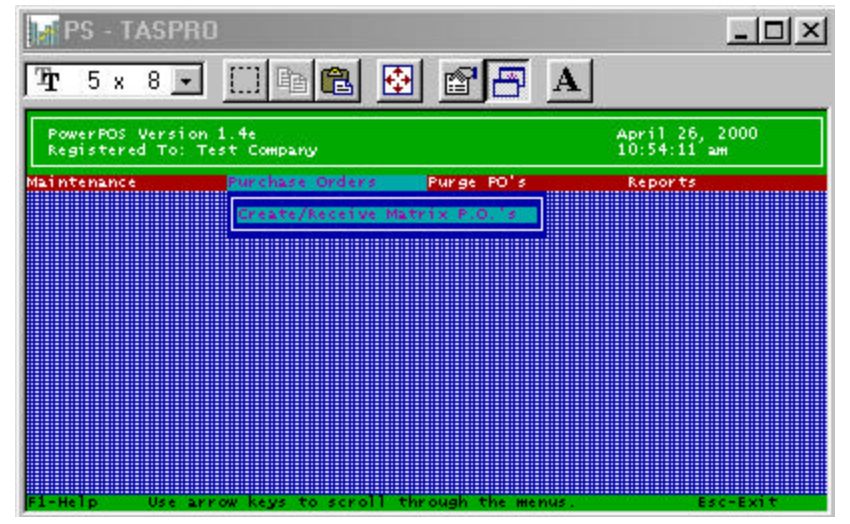

- 3. Select **CREATE/RECEIVE MATRIX P.O.'s**. Press **<ENTER>.**
- 4. Arrow up to enter the **PO NUMBER** or press **<F2>** to select the **PO** from the list. Press **<ENTER>.**

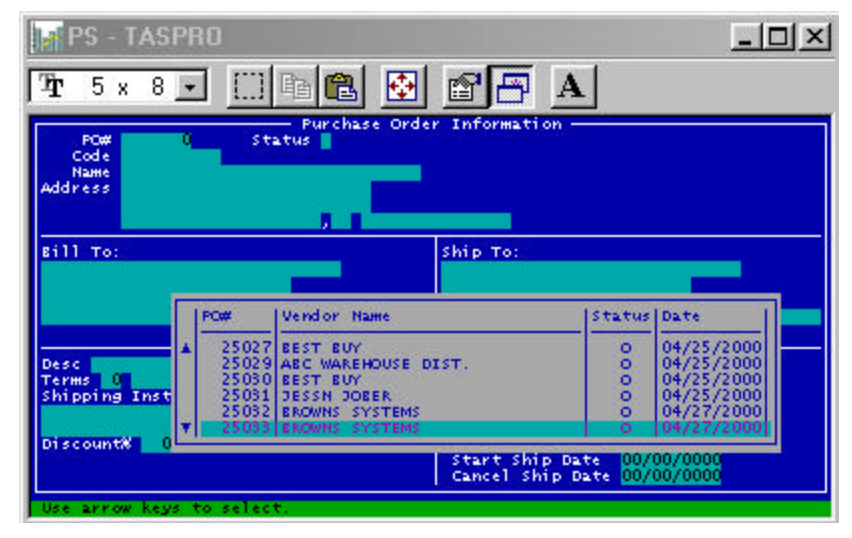

5. Press **<F10>** to view the items ordered.

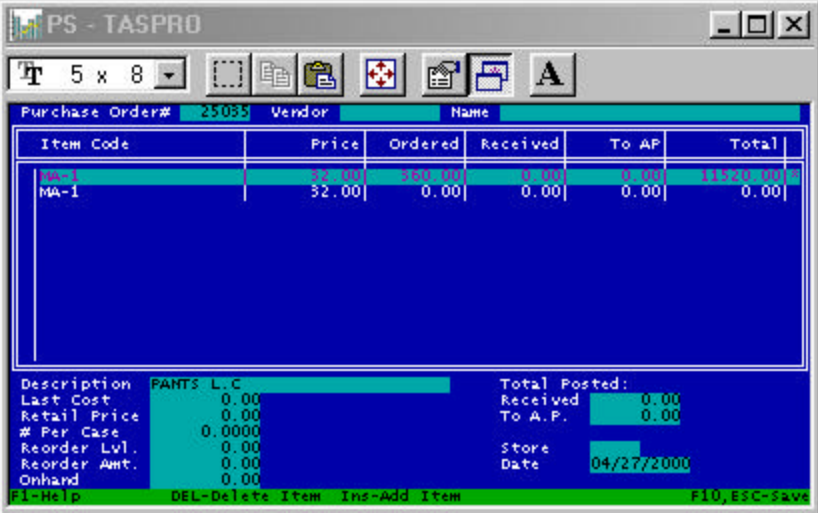

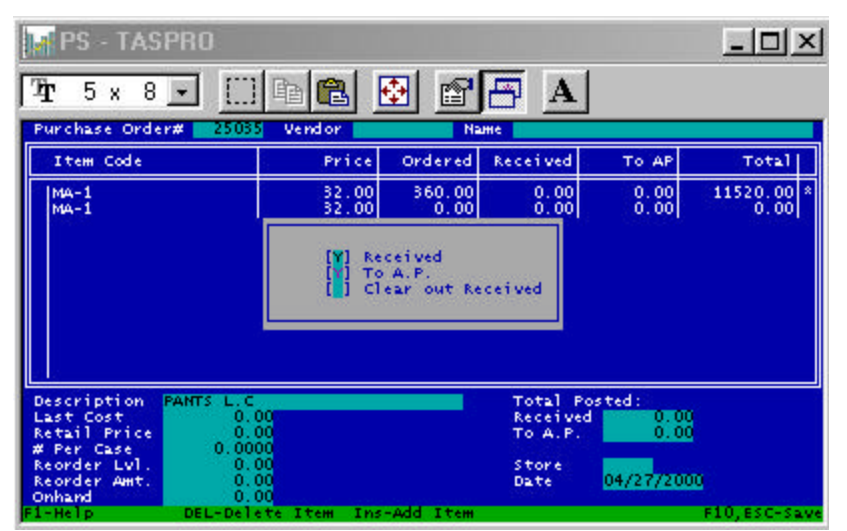

6. If you are **RECEIVING ALL ITEMS**, press **<F3>.** 

Answer **Y** for **RECEIVED, Y** for **TO .A.P.,** and **<ENTER>**  through the last option **CLEAR OUT RECEIVED. Skip steps 7 – 9 and go to Step 10.**

- 7. If you are **RECEIVING INDIVIDUAL ITEMS**, use the arrow keys to scroll up and down the list of items on the PO. Select the item to be received, then press **<ENTER>** until the matrix box pops up.
- 8. Press <**CTRL>** and **<R>** to change the matrix grid to **RECEIVE MODE.** Enter the amount of units that are received for each item.

*System will query "Are you sure you want to update changes?" Answer "Y" if correct, and "N" if incorrect.*

See screen shots on page 26.

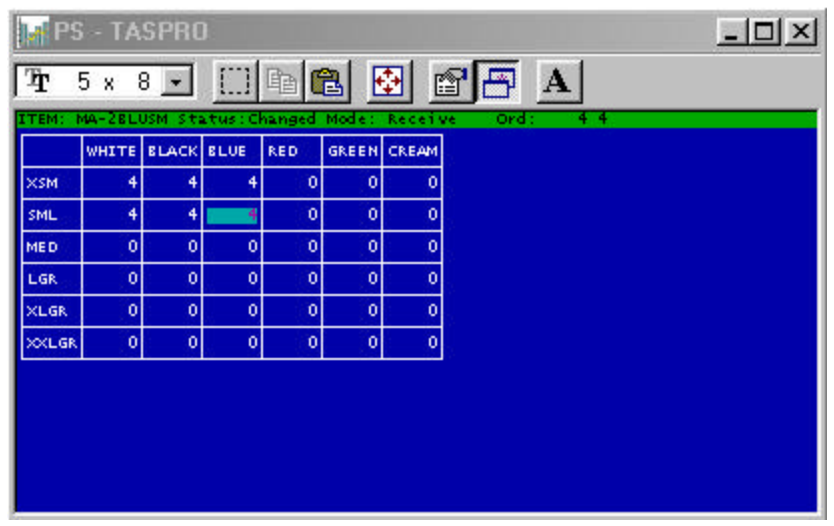

9. Press **<ESC>** to exit the grid. **<ENTER>** to save all information.

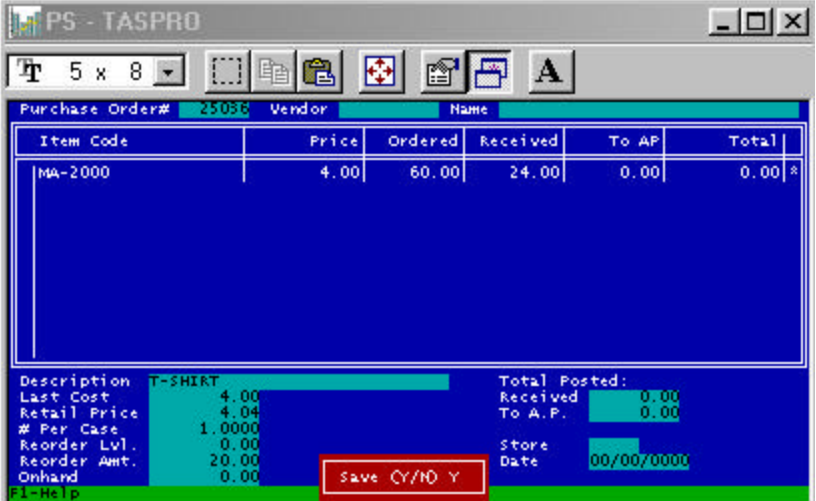

- 10. Press **<F10>** and **<ENTER>** until system prompts:
	- **Continue** Save Print Post
	- Labels
- **DEPS-TASPRO**  $\Box$  $\times$ 團 窗子  $\Box$ C)  $T$  5  $\times$  8  $-$ 暭  $\mathbf{A}$ 25036 Vendor Purchase Order# Name Item Code Ordered Total] Price Received To AP  $240.00$  \* MA-2000 4.00 60.00  $\frac{24.00}{0.00}$  $\frac{0.00}{0.00}$ OOM BRY Purchase Order Totals Ordered Received To A.P.<br> $0.00$ <br> $0.00$ Units  $\frac{60.00}{240.00}$  $\frac{24.00}{96.00}$ Total Accounts Payable Account 2000-1 Vendor Inv# AP Invoice Date 04/27/2000 Shipping Instructions: Descript Descript<br>Last Cos<br>Retail P<br># Per Case<br>Reorder Amt.<br>Onhand Continue Save<br>Print  $0.0000$ <br>0.00<br>0.00<br>0.00 tore<br>ate 00/00/0000 Labels
- 11. Select **POST** to update inventory totals.

# **Integration with Accounts Payable Module**

When an item is sent to **AP** and the **PO** is posted, the system automatically creates an invoice in **AP** for that vendor. To send a Matrix PO to AP:

1. From the **MAIN MENU**, select **MATRIX MODULE**.

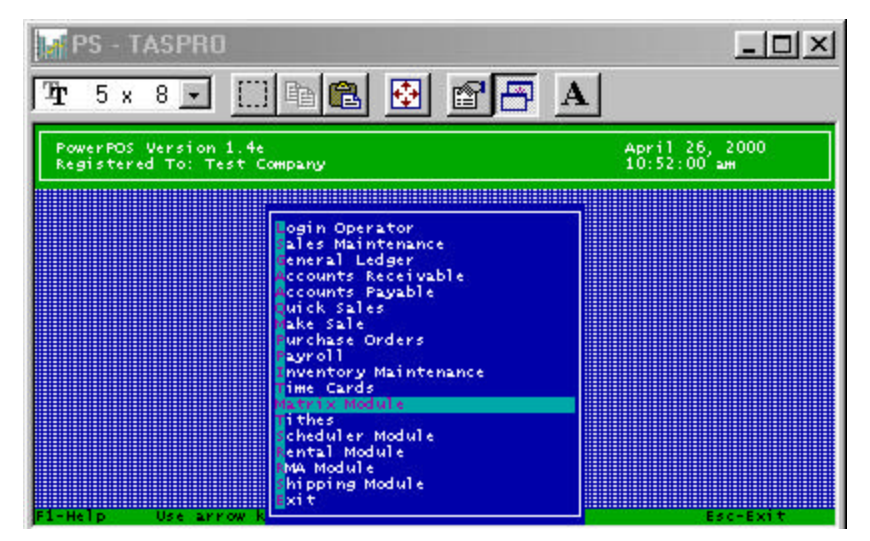

2. In the **MATRIX MODULE** arrow over to **PURCHASE ORDERS.**

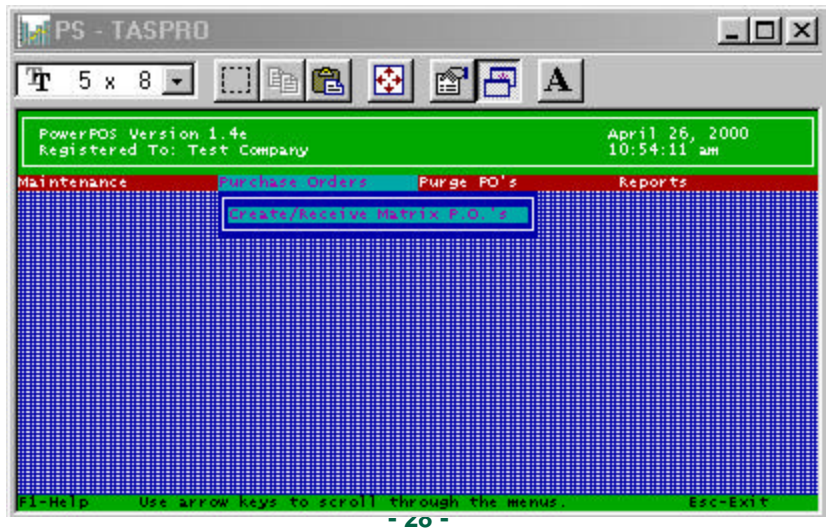

#### 3. Select **CREATE/RECEIVE MATRIX P.O.'s**. Press **<ENTER>.**

4. Arrow up to enter the **PO NUMBER** or press **<F2>** to select the **PO** from the list. Press **<ENTER>.**

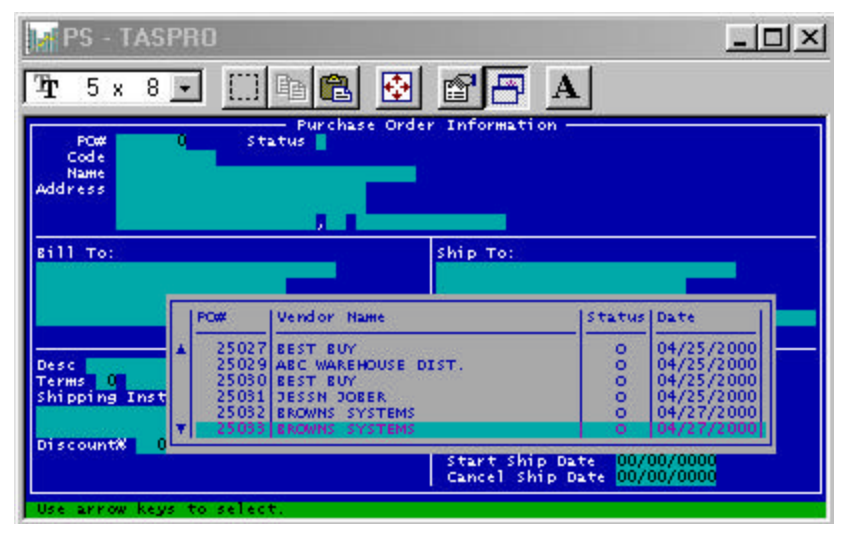

5. Press **<F10>** to view the items ordered.

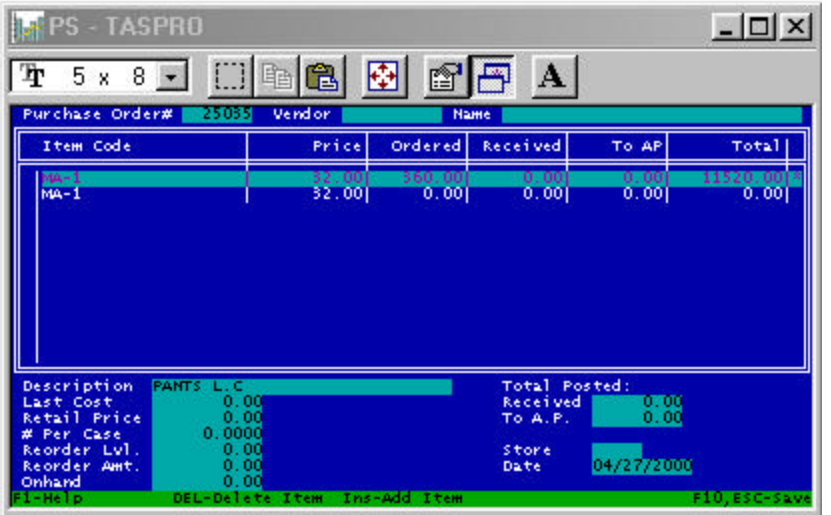

**- 29 -**

#### **POS International, Inc.** Matrix Module **Matrix Module**

- 6. If **SENDING AN INDIVIDUAL ITEM** to **AP,** use the arrow keys to scroll through the items on the **PURCHASE ORDER** to select the correct item. **<ENTER>** over to the **RECEIVED** column. The matrix grid will be shown.
- 7. Press **<CTRL>** and **<A>** to change into the **AP.**

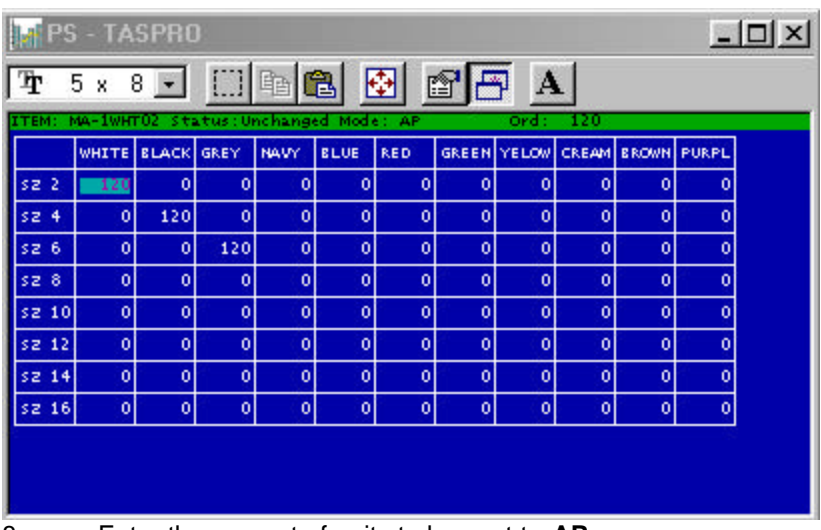

- 8. Enter the amount of units to be sent to **AP.**
- 9. Press **<F10>** when finished. *System will query "Are you sure you want to update changes?" Answer "Y" if correct, and "N" if incorrect.*

See screen shot on page 31.

#### **PS - TASPRO**  $-10x$  $\Box$  to  $\Box$  of  $\Box$   $\Box$ **T** 5 x 8 -WHITE BLACK GREY NAVY BLUE RED GREEN YELOW CREAM BROWN PURPL  $\overline{\circ}$ sz 2 120  $\vert$ 0  $\overline{\mathfrak{o}}$  $\overline{\mathfrak{o}}$  $\ddot{\phantom{0}}$  $|0|$  $|0|$ o юI  $\ddot{\phantom{0}}$ 120 \$2.4  $\lceil 0 \rceil$  $\overline{\mathfrak{o}}$  $\overline{\phantom{a}}$  $\overline{\mathfrak{o}}$  $\vert 0 \vert$  $\overline{0}$  $\overline{0}$  $\mathfrak o$  $\ddot{\phantom{0}}$  $|0|$ 120  $\overline{\mathfrak{o}}$  $52-6$  $\mid 0 \mid$  $\vert$ 0  $\overline{0}$  $\mathfrak{g}$  $|0|$  $\vert 0 \vert$  $\mathfrak o$  $\ddot{\phantom{0}}$  $|0|$ \$2.8  $\bullet$  $\overline{\mathfrak{o}}$  $\mathfrak{o}$  $\overline{\mathfrak{o}}$  $\overline{\mathfrak{o}}$  $\overline{\phantom{a}}$  $\overline{\mathfrak{o}}$  $\vert 0 \rangle$  $|0|$  $|0|$  $\mathfrak{o}$ \$2.10  $\mathfrak{o}$  $\vert 0 \rangle$  $|0|$  $\overline{0}$  $\mathfrak{o}$  $\overline{0}$  $|0|$  $\overline{0}$  $\mathfrak o$  $\overline{\mathbf{0}}$  $\overline{\mathfrak{o}}$ \$2.12  $\mathfrak{o}$  $\overline{\mathbf{0}}$  $\overline{0}$  $\overline{0}$  $\overline{0}$  $\pmb{\circ}$  $\pmb{\circ}$  $\vert$ 0  $\mathbf{o}$  $|0|$  $\ddot{\phantom{0}}$ sz 14  $\mathfrak{o}$  $\overline{0}$  $\mathfrak o$  $\vert 0 \vert$  $\mathfrak{g}$  $\mathbf{o}$  $|0|$  $\mathbf{0}$  $|0|$  $\mathbf{0}$  $|0|$ \$2.16  $\ddot{\phantom{0}}$  $|0|$  $\ddot{\phantom{0}}$ -ol ō.  $\sigma$  $\mathbf{0}$ ΙoΙ  $\mathbf{0}$  $\overline{0}$  $\alpha$ Are you sure that you want to update the changes? CY/HO Y

- 10. Press **<ESC>** to exit grid.
- 11. Enter through line in order to save all information.

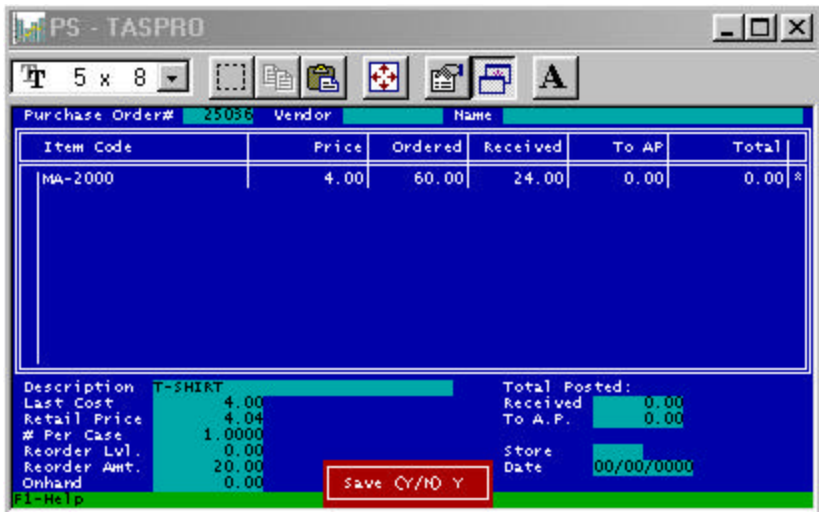

# **POS International, Inc.** Matrix Module

12. Press **<F10>,** to make sure that total ordered and total sent to AP match your vendor's invoice total[s].